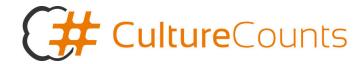

# Reporting on Your Results

Thank you for using Culture Counts to evaluate your recent work. Now is the fun part, where you can see your results in a graphical format and can export your raw data into an Excel format for further analysis.

## **Accessing the Results**

When you login to your Culture Counts account and have accessed your dashboard, you will notice that you are automatically on the 'Overview' page. In order to view and compare your results, you will need to select the 'Reporting' option.

#### **Evaluation Selection**

You will now need to select the correct evaluation. You will see a drop down list; when clicking on this you will see your own evaluation presented as an option, and you should choose this option.

## **Navigating the Evaluation**

Down the left hand side there is a menu, detailing the options so that you can view what is relevant for you and your interests. There is demographic information; comparisons of expectations and experiences; comparisons of respondent results too.

If you wish to see the raw data, you can do this by clicking on 'Export Evaluation'. You are then able to use this data to do any further analysis that you wish.

#### **Checking that your Peer and Self Assessors Have Completed the Surveys**

Return to the 'Overview' section of your dashboard and select the evaluation that you are currently working on. Then select the survey that your peer or self assessors should have completed. On the 'Summary' page you will be able to scroll down and see: the names and email addresses of those that are evaluating the work; if you have sent the invitation to the survey; whether or not they have completed the survey.

# **Further Support**

We would love to discuss your results with you and we are happy to advise on any further reports and analysis you would like to make. Regarding technical support, you will see a 'Help' button on your Culture Counts dashboard. By clicking on this and following the instructions, your query will be directed to the support helpdesk and will be dealt with promptly. If for some reason you are unable to access the 'Help' button, you may email the support team: <a href="mailto:support@culturecounts.zendesk.com">support@culturecounts.zendesk.com</a>

Please contact Siân Tattersall on <u>sian.tattersall@culturecounts.cc</u> with questions or any specific accessibility requirements.

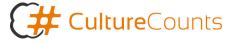